# Oracle MaxMan

# User's Guide

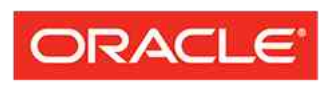

**FLASH STORAGE SYSTEMS** 

Part Number E54894-01 Oracle MaxMan release 6.1 2014 October Copyright © 2005, 2014, Oracle and/or its affiliates. All rights reserved.

This software and related documentation are provided under a license agreement containing restrictions on use and disclosure and are protected by intellectual property laws. Except as expressly permitted in your license agreement or allowed by law, you may not use, copy, reproduce, translate, broadcast, modify, license, transmit, distribute, exhibit, perform, publish or display any part, in any form, or by any means. Reverse engineering, disassembly, or decompilation of this software, unless required by law for interoperability, is prohibited.

The information contained herein is subject to change without notice and is not warranted to be error-free. If you find any errors, please report them to us in writing.

If this is software or related documentation that is delivered to the U.S. Government or anyone licensing it on behalf of the U.S. Government, the following notice is applicable:

U.S. GOVERNMENT RIGHTS Programs, software, databases, and related documentation and technical data delivered to U.S. Government customers are "commercial computer software" or "commercial technical data" pursuant to the applicable Federal Acquisition Regulation and agency-specific supplemental regulations. As such, the use, duplication, disclosure, modification, and adaptation shall be subject to the restrictions and license terms set forth in the applicable Government contract, and, to the extent applicable by the terms of the Government contract, the additional rights set forth in FAR 52.227-19, Commercial Computer Software License (December 2007). Oracle USA, Inc., 500 Oracle Parkway, Redwood City, CA 94065.

This software or hardware is developed for general use in a variety of information management applications. It is not developed or intended for use in any inherently dangerous applications, including applications that may create a risk of personal injury. If you use this software or hardware in dangerous applications, then you shall be responsible to take all appropriate fail-safe, backup, redundancy, and other measures to ensure its safe use. Oracle Corporation and its affiliates disclaim any liability for any damages caused by use of this software or hardware in dangerous applications.

Oracle and Java are registered trademarks of Oracle and/or its affiliates. Other names may be trademarks of their respective owners.

This software or hardware and documentation may provide access to or information on content, products and services from third parties. Oracle Corporation and its affiliates are not responsible for and expressly disclaim all warranties of any kind with respect to third-party content, products, and services. Oracle Corporation and its affiliates will not be responsible for any loss, costs, or damages incurred due to your access to or use of third-party content, products, or services.

Copyright © 2005, 2014, Oracle et/ou ses affiliés. Tous droits réservés.

Ce logiciel et la documentation qui l'accompagne sont protégés par les lois sur la propriété intellectuelle. Ils sont concédés sous licence et soumis à des restrictions d'utilisation et de divulgation. Sauf disposition de votre contrat de licence ou de la loi, vous ne pouvez pas copier, reproduire, traduire, diffuser, modifier, breveter, transmettre, distribuer, exposer, exécuter, publier ou afficher le logiciel, même partiellement, sous quelque forme et par quelque procédé que ce soit. Par ailleurs, il est interdit de procéder à toute ingénierie inverse du logiciel, de le désassembler ou de le décompiler, excepté à des fins d'interopérabilité avec des logiciels tiers ou tel que prescrit par la loi.

Les informations fournies dans ce document sont susceptibles de modification sans préavis. Par ailleurs, Oracle Corporation ne garantit pas qu'elles soient exemptes d'erreurs et vous invite, le cas échéant, à lui en faire part par écrit.

Si ce logiciel, ou la documentation qui l'accompagne, est concédé sous licence au Gouvernement des Etats-Unis, ou à toute entité qui délivre la licence de ce logiciel ou l'utilise pour le compte du Gouvernement des Etats-Unis, la notice suivante s'applique :

U.S. GOVERNMENT RIGHTS. Programs, software, databases, and related documentation and technical data delivered to U.S. Government customers are "commercial computer software" or "commercial technical data" pursuant to the applicable Federal Acquisition Regulation and agency-specific supplemental regulations. As such, the use, duplication, disclosure, modification, and adaptation shall be subject to the restrictions and license terms set forth in the applicable Government contract, and, to the extent applicable by the terms of the Government contract, the additional rights set forth in FAR 52.227-19, Commercial Computer Software License (December 2007). Oracle America, Inc., 500 Oracle Parkway, Redwood City, CA 94065.

Ce logiciel ou matériel a été développé pour un usage général dans le cadre d'applications de gestion des informations. Ce logiciel ou matériel n'est pas conçu ni n'est destiné à être utilisé dans des applications à risque, notamment dans des applications pouvant causer des dommages corporels. Si vous utilisez ce logiciel ou matériel dans le cadre d'applications dangereuses, il est de votre responsabilité de prendre toutes les mesures de secours, de sauvegarde, de redondance et autres mesures nécessaires à son utilisation dans des conditions optimales de sécurité. Oracle Corporation et ses affiliés déclinent toute responsabilité quant aux dommages causés par l'utilisation de ce logiciel ou matériel pour ce type d'applications.

Oracle et Java sont des marques déposées d'Oracle Corporation et/ou de ses affiliés.Tout autre nom mentionné peut correspondre à des marques appartenant à d'autres propriétaires qu'Oracle.

Ce logiciel ou matériel et la documentation qui l'accompagne peuvent fournir des informations ou des liens donnant accès à des contenus, des produits et des services émanant de tiers. Oracle Corporation et ses affiliés déclinent toute responsabilité ou garantie expresse quant aux contenus, produits ou services émanant de tiers. En aucun cas, Oracle Corporation et ses affiliés ne sauraient être tenus pour responsables des pertes subies, des coûts occasionnés ou des dommages causés par l'accès à des contenus, produits ou services tiers, ou à leur utilisation.

# **Contents**

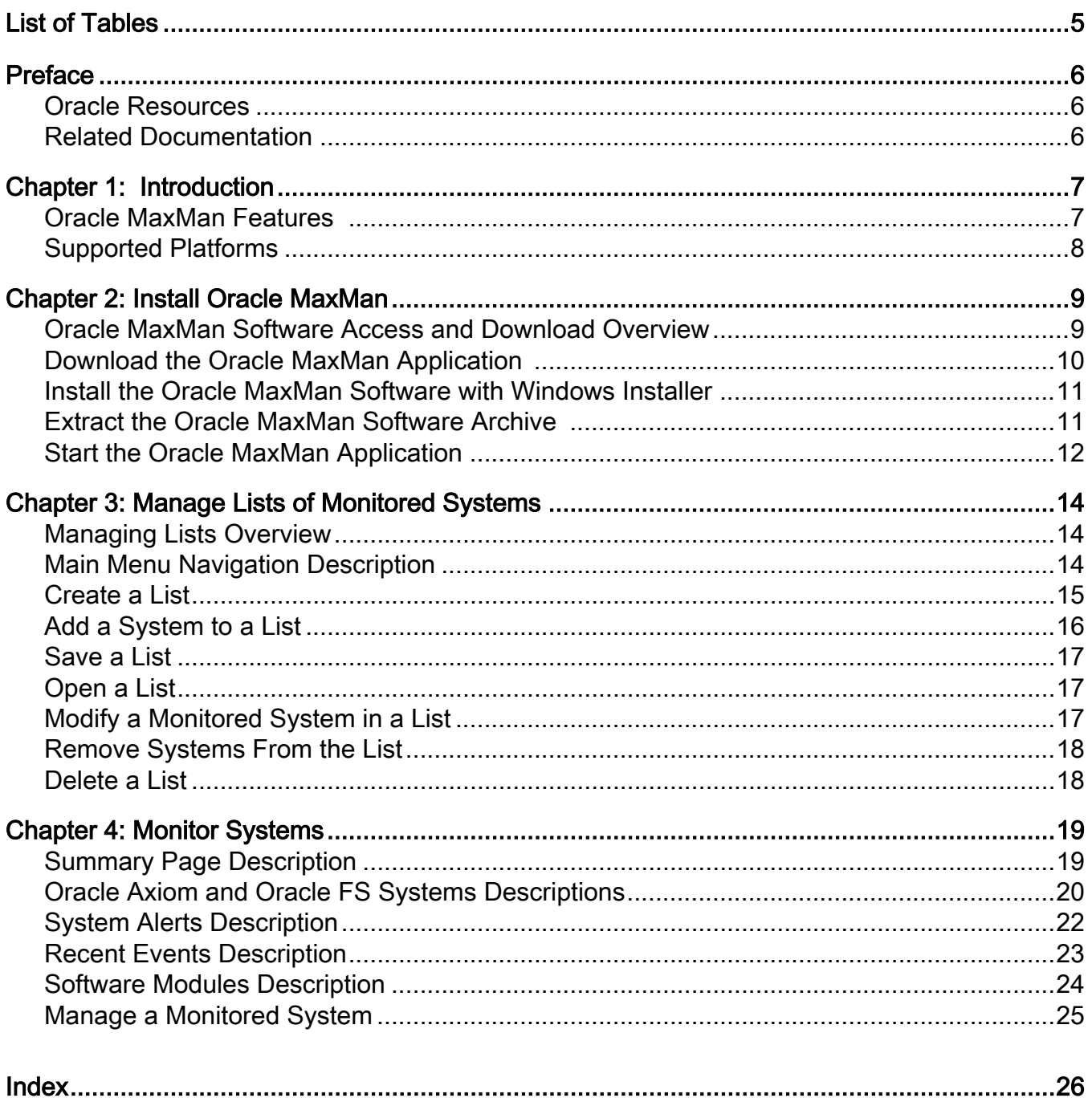

# <span id="page-4-0"></span>**List of Tables**

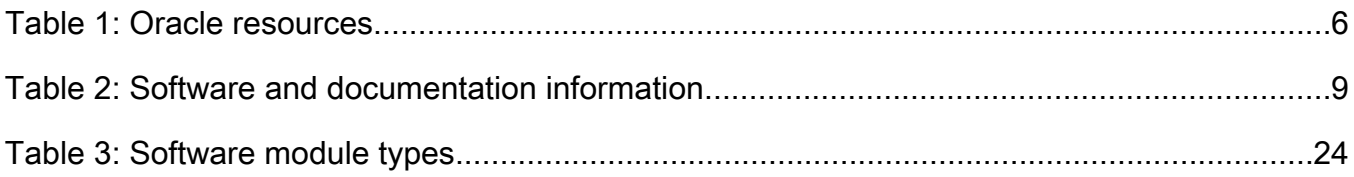

# <span id="page-5-0"></span>Preface

## Oracle Resources

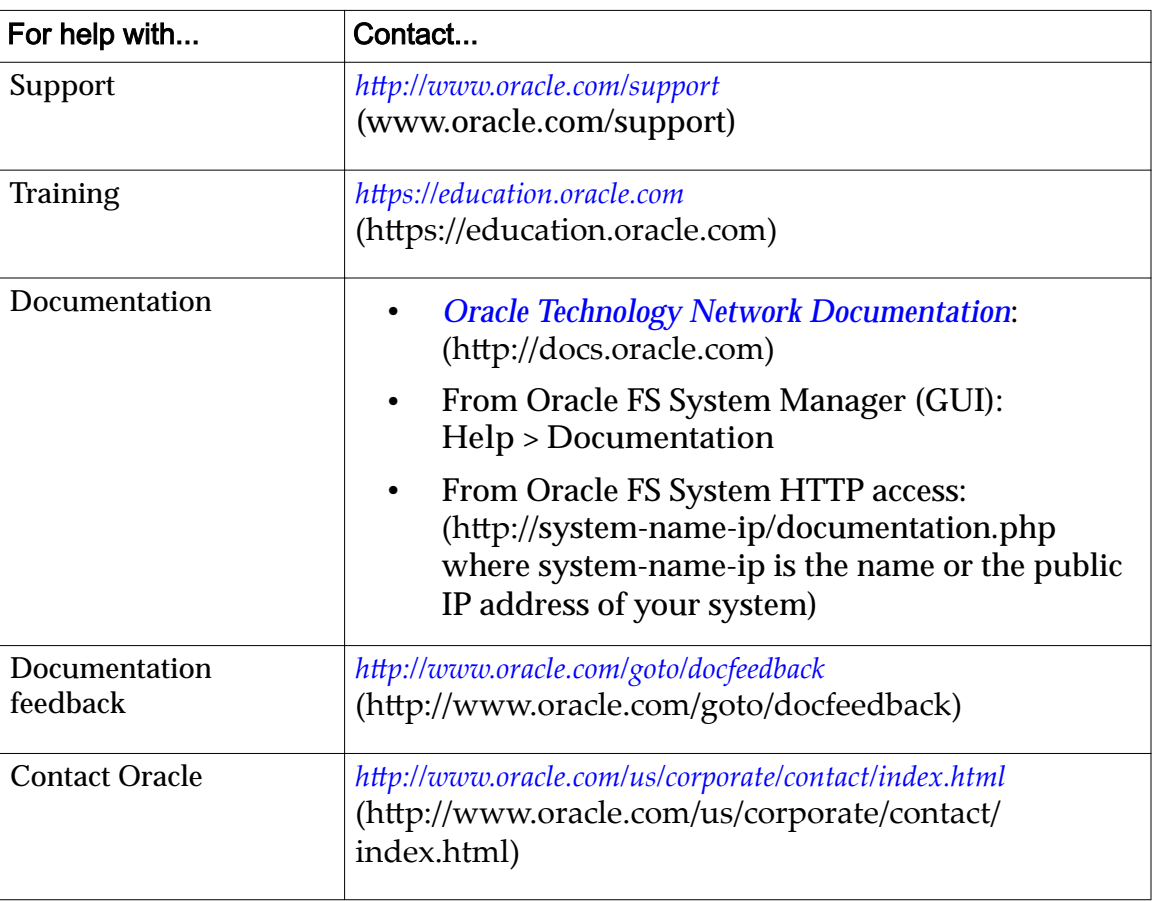

#### Table 1: Oracle resources

## Related Documentation

Familiarize yourself with the following related documents:

- *Oracle Flash Storage System Glossary*
- *Oracle Flash Storage System Administrator's Guide*
- *Oracle FS1-2 Flash Storage System Release Notes*

<span id="page-6-0"></span>CHAPTER 1

# Introduction

## Oracle MaxMan Features

Oracle MaxMan enables you to monitor multiple Oracle systems (both Oracle FS Systems and Oracle Axiom Systems) from a single client application.

Oracle MaxMan enables you to create, save, and manage lists of Oracle FS Systems and Oracle Axiom Systems that you need to monitor. The list enables you to monitor a collection of Oracle FS Systems and Oracle Axiom Systems based on your criteria.

For example, you might create a list of systems based on geography, organization, or create a list with all available systems you need to monitor. You can add or remove the systems from the list as necessary. The list is saved to a local database on your workstation.

If there is an issue with a monitored system, from Oracle MaxMan, you can start the Oracle FS System Manager (GUI) or Oracle Axiom GUI to log into the system and resolve the issue.

For all monitored systems, Oracle MaxMan displays the following information:

**Summary** The **Summary** view is organized as follows:

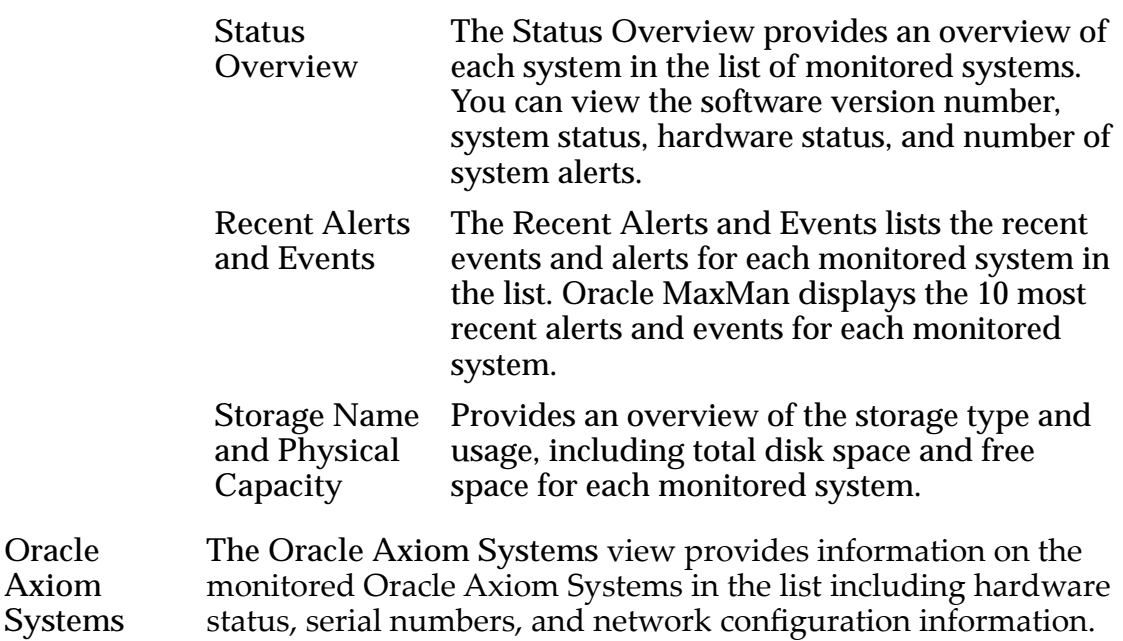

<span id="page-7-0"></span>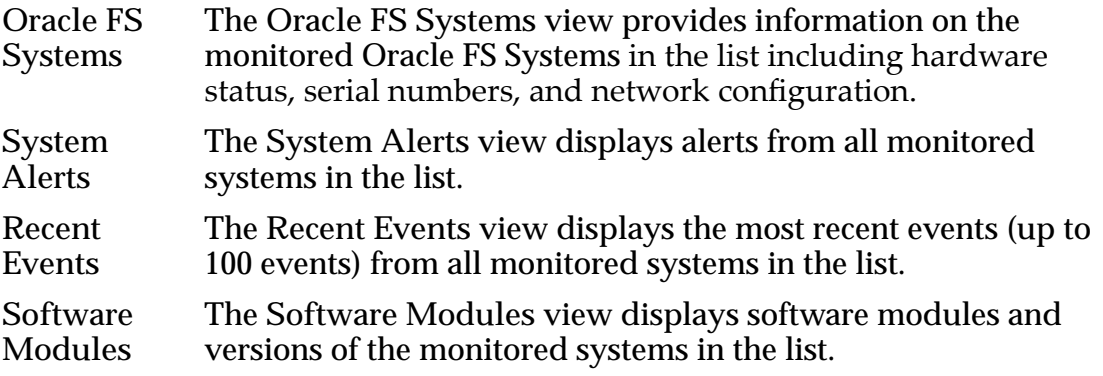

The monitored system data that the Oracle MaxMan displays is automatically refreshed every five minutes. You can also refresh the displayed data using **Refresh** from the Main Menu. Once you start the Oracle MaxMan application, the application runs until you close the application. There is no time-out period due to inactivity.

Additional information on all Oracle MaxMan features is presented in this document.

## Supported Platforms

The Oracle MaxMan application is supported on the following platforms:

- Apple Mac OS X 10.6 or higher
- Microsoft Windows Server 2008
- Microsoft Windows Server 2012
- Microsoft Windows 7.0 or higher
- Microsoft Windows 8.0 or higher
- Oracle Linux 5.9 or higher
- Oracle Linux 6.3 or higher
- Oracle Solaris 10.0 or higher
- Oracle Solaris 11.0 or higher

Note: Review the *Oracle FS1-2 Flash Storage System Release Notes* for changes to the list of supported platforms.

# <span id="page-8-0"></span>Install Oracle MaxMan

## Oracle MaxMan Software Access and Download Overview

You can access and download the Oracle MaxMan application from the Oracle FS System Pilot web client. The Pilot web client also provides links to technical documentation.

You do not need a user id or password to access the web pages that contain the Management Software, Utilities, and Documentation sections. You do need access to the Pilot web client port, 8083, from within your network. If this port is blocked, you need to unblock the port to access the Oracle MaxMan application. This port must be accessible on the Oracle FS System and Oracle Axiom System.

Note: To upgrade the Oracle MaxMan application, follow the tasks in this document for accessing and installing the software.

The following table summarizes the type of content that is available from the Pilot web pages.

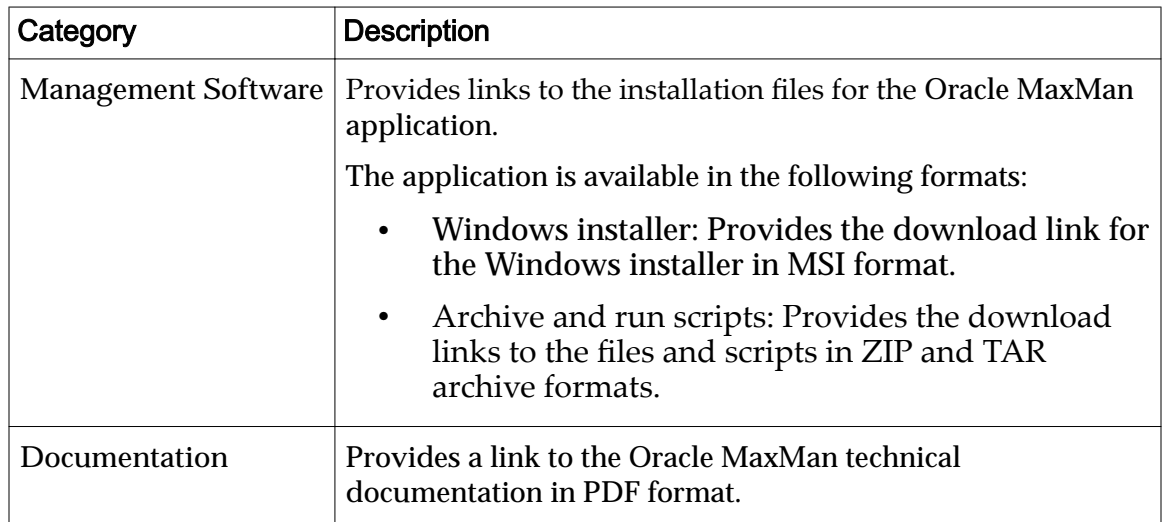

#### Table 2: Software and documentation information

These formats are available for downloading, choose a format compatible with your operating system:

**MSI**

Specifies a Microsoft Windows installer file based on processor type. Use this file type to launch the software installation in automatic mode.

#### <span id="page-9-0"></span>**ZIP**

Specifies a compressed archive file. Use this file type to decompress the files into a workstation folder for manual installation.

**TAR**

Specifies a non-compressed tape file archive method. Use this file type to extract the files into a workstation folder for manual installation.

#### Related Links

*Download the Oracle MaxMan Application [Install the Oracle MaxMan Software with Windows Installer](#page-10-0) [Extract the Oracle MaxMan Software Archive](#page-10-0)*

### Download the Oracle MaxMan Application

The software for Oracle MaxMan is available only on the Oracle FS System Pilot that you access from a web browser. You cannot download the software from an Oracle Axiom System.

You need access to the Pilot web client port, 8083, from within your network to download the application as well as to access the Oracle FS System and Oracle Axiom System. If this port is blocked, you need to unblock the port to access and download the Oracle MaxMan application.

- 1 Launch a web browser on your workstation.
- 2 In the address field, specify your Oracle FS System. Valid address options:
	- The IP address of the Pilot
	- The name of the Oracle FS System, if DNS name resolution is available
- 3 Click **Management Software**.
- 4 Select the link for the Oracle MaxMan software format you want to download.
- 5 Save the file to your client workstation.

Complete one of the following tasks depending upon software format you downloaded. These tasks are described in this document.

- Start the installation, if you selected an automatic installation file format.
- Extract the archived files.

#### Related Links

*[Install the Oracle MaxMan Software with Windows Installer](#page-10-0) [Extract the Oracle MaxMan Software Archive](#page-10-0)*

## <span id="page-10-0"></span>Install the Oracle MaxMan Software with Windows Installer

After you download the Windows installer file for Oracle MaxMan run the Microsoft Windows installation package.

Note: You need administrator privileges on Windows to run an automatic installation.

1 Locate the Oracle MaxMan software file on the workstation.

For an automatic installation on Microsoft Windows platforms, the file extension is msi.

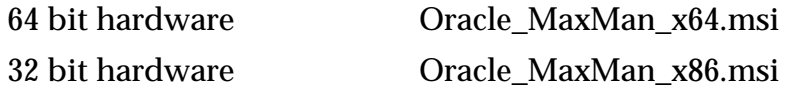

2 Double-click the file to begin the installation and then follow the onscreen instructions to install the application.

The installation process creates the following desktop shortcut and directory:

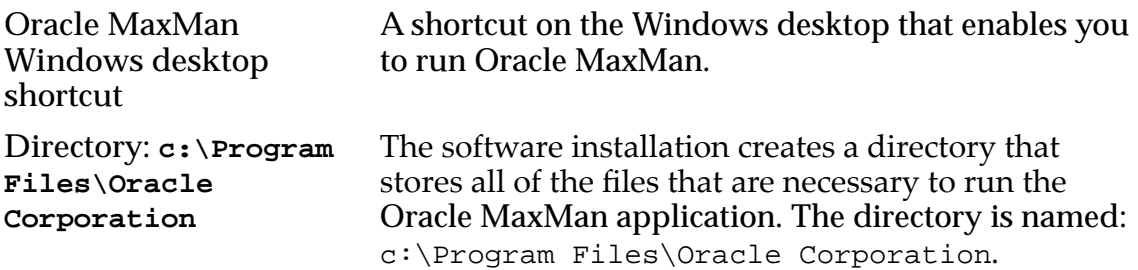

## Extract the Oracle MaxMan Software Archive

After you download the Oracle MaxMan application archive for your operating system, extract the files to a workstation before using the software. The archive contains JAR (Java archive) files and scripts needed to run the Oracle MaxMan application. The archive file also contains these folders: data, gui, logs, and tomcat.

- 1 Locate the client software archive file on your workstation where you downloaded the archive file.
- 2 Extract the contents of the archive file to a directory of your choosing on the client host on which you expect to be use the application.
	- Windows: for the zip file, use a zip utility to extract the files.
	- Other operating systems: for  $\tan$  file, use  $\tan$  or a similar utility to extract the files.
- 3 (Optional) Add the directory where you extracted the contents of the archive files to your PATH environment variable.

Adding the directory to the PATH environment enables you to run the executable from any directory on your system.

<span id="page-11-0"></span>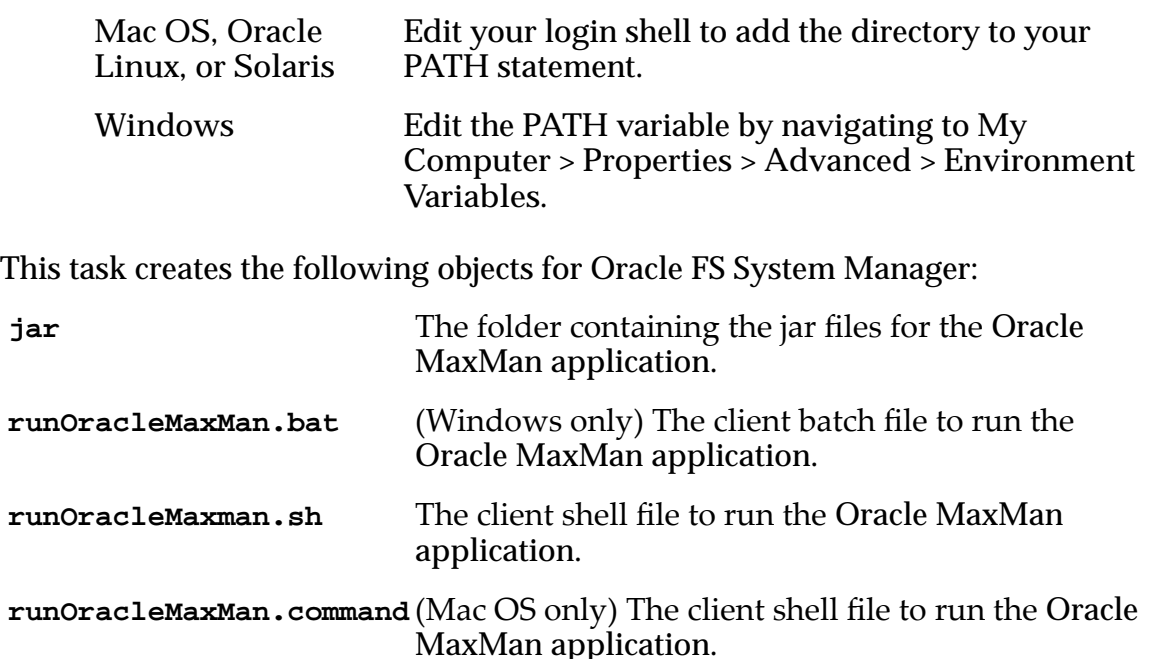

### Start the Oracle MaxMan Application

You can start the application to monitor both Oracle FS Systems and Oracle Axiom Systems by creating list of monitored systems and then viewing the displayed data.

After you have installed the Oracle MaxMan application on a client workstation, you can start the application to create list of systems to monitor or to view status of systems within a list.

- 1 Locate the directory where you installed the Oracle MaxMan software on the client workstation.
- 2 Launch the Oracle MaxMan application.

Depending on your operating system, perform one of the following actions:

- Windows: double-click the Oracle MaxMan shortcut on the Windows desktop.
- Windows: navigate to the directory where the Oracle MaxMan application is located, access the Windows command line, and enter runOracleMaxMan.bat to start the batch script.
- Linux: navigate to the directory where the Oracle MaxMan application is located, access a Linux or Solaris command line, and run the runOracleMaxMan.sh shell script.
- Mac OS: navigate to the directory where the Oracle MaxMan application is located, access a Mac OS command line, run the runOracleMaxMan.command shell script.

Oracle MaxMan opens to the Summary page, or the last page you visited when you last exited Oracle MaxMan

Once you start Oracle MaxMan, the program runs continuously until you close the web browser where Oracle MaxMan is running. There is no timeout period for inactivity.

Note: You can refresh the data displayed by Oracle MaxMan using Refresh; the displayed data is automatically refreshed every five minutes.

# <span id="page-13-0"></span>Manage Lists of Monitored Systems

## Managing Lists Overview

Oracle MaxMan enables you to create a list of Oracle FS Systems and Oracle Axiom Systems for the purpose of monitoring the systems from a single location. After creating the list, you can save the list in a database.

You create a list of managed systems by adding one or more Oracle systems that you want to manage to the list and then saving the list. When you open the list in Oracle MaxMan, you are prompted for the login credentials for that list.

The list enables you to monitor a collection of Oracle FS Systems and Oracle Axiom Systems based on your criteria. For example, you might create a list of systems based on geography or organization, or create a list with all available systems you need to monitor. You can add or remove the systems from the list as necessary. If there is an issue with a monitored system, from Oracle MaxMan, you can start the Oracle FS System Manager (GUI) or Oracle Axiom GUI from Oracle MaxMan to log into the system and resolve the issue.

The list is stored locally in a database on the client computer from which the application is launched. User names and passwords for managed systems in the list are encrypted and stored in the database.

#### Related Links

*Main Menu Navigation Description [Create a List](#page-14-0) [Add a System to a List](#page-15-0) [Save a List](#page-16-0) [Open a List](#page-16-0) [Modify a Monitored System in a List](#page-16-0) [Remove Systems From the List](#page-17-0) [Delete a List](#page-17-0)*

## Main Menu Navigation Description

From the Main Menu, you can create, manage, and delete the lists of the Oracle Flash Storage Systems and Oracle Axiom Systems.

The Main Menu contains provides access to these functions to create, manage, or delete lists of monitored systems.

<span id="page-14-0"></span>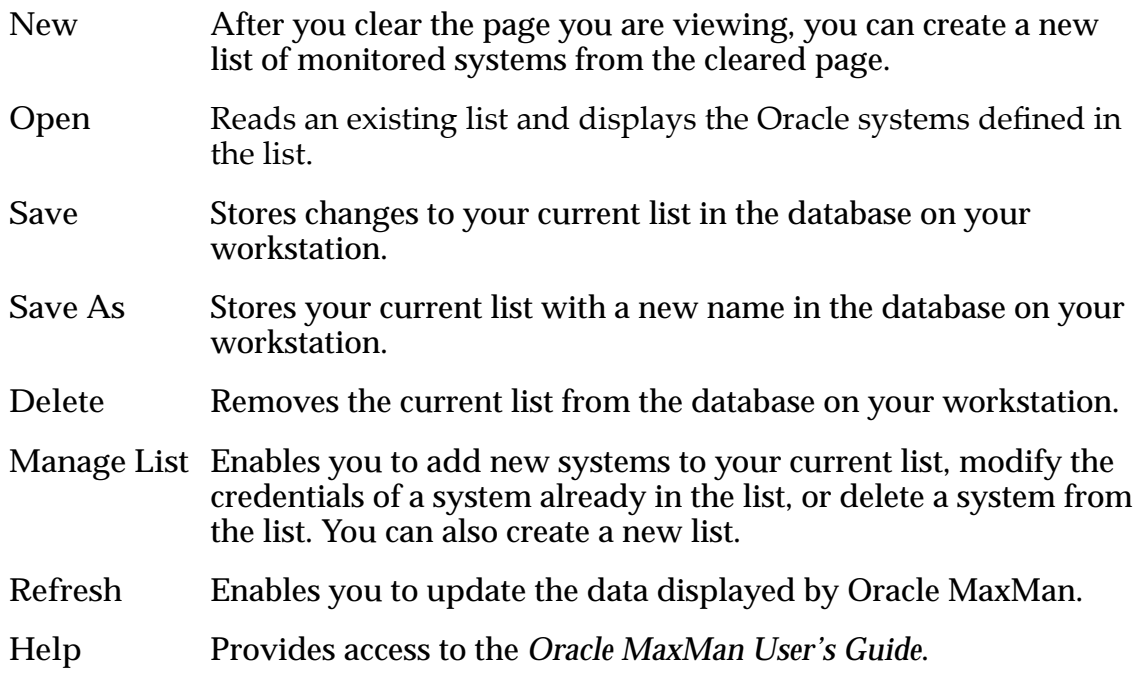

#### Related Links

*Create a List [Add a System to a List](#page-15-0) [Save a List](#page-16-0) [Open a List](#page-16-0) [Modify a Monitored System in a List](#page-16-0) [Remove Systems From the List](#page-17-0) [Delete a List](#page-17-0)*

## Create a List

A list of monitored Oracle systems saves you time by enabling you to view a list of systems that you want to monitor.

Note: If you create a new list and you decide that you want to save that list over an existing one, use the **Save As** feature.

- 1 (Optional) If applicable, save any changes to the current list with which you are working.
- 2 From the Oracle MaxMan menu, click **New**. If you have a list open, you are asked if you want to save the changes. Click **Yes** or **No**.
- 3 Click **Manage List**.
- 4 Click **Add** to include the system in the list.
- 5 (Optional) If you are using the same user account to log in to each monitored system, complete the fields for the Preferred Credentials.
- 6 Add one or more systems to the list.
- 7 Click **OK**.
- 8 Click **Save**.

Once you create the list, you need to save the list.

# <span id="page-15-0"></span>Add a System to a List

A list contains one or more Oracle systems that are monitored by Oracle MaxMan. A list is necessary for Oracle MaxMan to monitor the Oracle systems.

- 1 If you are editing an existing list, from the Oracle MaxMan menu, click **Open**.
- 2 If you are creating a new list, click **Manage List**.
- 3 Click **Add**.
- 4 Enter one of the following: the name of the Oracle Flash Storage System or the name of the Oracle Axiom system, or the IP address of either system.
- 5 Enter the port number or use the default port number. Oracle recommends you use the default port number which is 8083.
- 6 (Optional) If you are not using a preferred credential to log into each monitored system, select **Use Preferred** and enter the system username and password.

Note: If you select **Use Preferred**, Oracle MaxMan uses the Preferred Credentials to log on to the system. If you do not have an account on the Oracle system that uses the Preferred Credentials, the Oracle MaxMan log on attempt fails.

7 Click **OK**.

(Optional) You may be asked if you want to download an updated version of the Oracle Flash Storage System or Oracle Axiom System software; Oracle recommends you download the updated software. If the message **Download GUI Version** is displayed, select **Yes** to download the required GUI version. (If you installed the GUI as a standalone application, you may still need to update the software.)

- 8 (Optional) Continue adding Oracle systems.
- 9 When you have finished adding Oracle systems, click OK.
- 10 To save your changes, select **Save**.

### Related Links

*[Save a List](#page-16-0)*

## <span id="page-16-0"></span>Save a List

After you make a change to a list of monitored systems, you must save that list. You can also choose to save the list over an existing list.

After you make changes to a list, you can either save the changes to the existing list or you can choose to save the list over another existing list.

- 1 After modifying the list, from the Oracle MaxMan menu, click **OK**.
- 2 Click **Save**.
- 3 (Optional) If you want to save the list over an existing list, click **Save As**
- 4 Enter a password.

The password must be at least eight characters in length including one uppercase letter, one lowercase letter, and one digit.

Note: Make sure you save your password as there is no method to recover or reset the password.

## Open a List

Open an existing list to update the list to add, delete, or modify Oracle systems.

- 1 From the Oracle MaxMan menu, click **Open**. If applicable, save any changes to the current list with which you are working.
- 2 From the Open dialog, select a list from the **List Name** drop-down list and then enter the password for that list.

(Optional) You may be asked if you want to download an updated Oracle FS System Manager (GUI) Oracle recommends to download the updated software.

3 Click **OK**.

Once a list is open, you can add a system to a list, modify a system currently in a list, or remove a system from a list.

Note: When you open a list of monitored systems, if a system is not available, the system may not appear in the list. If you believe a system was not available when you opened the list, you should close the list and reopen the list.

## Modify a Monitored System in a List

You can make changes to the Oracle system information in a list. For example, you may need to change login information such as the user and password for a monitored system.

Prerequisite: A list of monitored Oracle Flash Storage Systems and Oracle Axiom Systems is open.

- <span id="page-17-0"></span>1 From the Oracle MaxMan menu, click **Manage List**.
- 2 Select an Oracle system from the list you want to change information about that system.
- 3 Click **Modify** to change information about the system.
- 4 Modify the information and then click **OK**.
- 5 From either the **Manage the List of Oracle FS Systems** or **Manage the List of Oracle Axiom Systems** dialog, click **OK**.
- 6 To save your changes to the list, click **Save**.

## Remove Systems From the List

You can remove an Oracle system from a list of monitored systems. For example, you may need to delete a system that was removed from service.

Prerequisite: A list of monitored Oracle Flash Storage Systems and Oracle Axiom Systems is open.

- 1 Click **Manage List**.
- 2 Select an Oracle system to remove.
- 3 Click **Remove**.
- 4 On the **Manage the List of Oracle FS Systems** or **Manage the List of Oracle Axiom Systems** dialog, click **OK**.

After clicking **OK**, Oracle MaxMan deletes the Oracle system from the list.

5 To save your changes to the list, click **Save**.

### Delete a List

You can delete a list of systems monitored by Oracle MaxMan. Deleting a list of monitored systems has no impact on the systems being monitored; the list of monitored systems is removed from the database. You cannot recover a deleted list.

Deleting a list of monitored systems does not affect the systems being monitored. The list is removed from the Oracle MaxMan database and cannot be recovered.

1 Open the list.

Important: Ensure that the name of the list that you want to delete is displayed at the top of the Oracle MaxMan window after **Current List**. You cannot recover a deleted list.

- 2 Click **Delete**.
- 3 Click **Yes** to delete the list.

The list is deleted.

You cannot recover a deleted list.

# <span id="page-18-0"></span>Monitor Systems

## Summary Page Description

The Summary page displays status overview, recent alerts and event notifications, and physical capacity for all Oracle systems connected to Oracle MaxMan. This page is the starting point for monitoring systems.

The **Summary** page displays when you open Oracle MaxMan and provides an overall view of all monitored systems. This page provides access to other pages where you can view detailed system information. This is the default page when you open Oracle MaxMan.

Note: You can change how data is presented in any column of data by selecting the **Sort Ascending** or **Sort Descending** controls. Some columns, such as the **Storage Name** column, can be increased or decreased to display additional information using the **Expand** or **Collapse** controls.

#### Status Overview

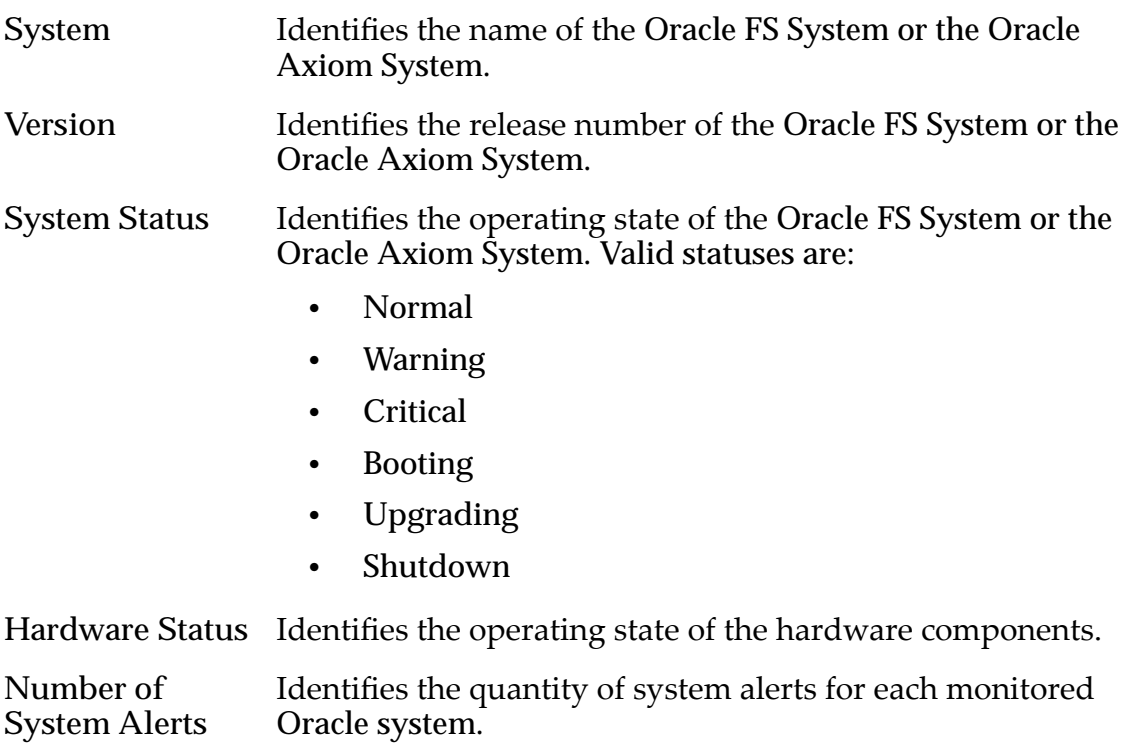

#### <span id="page-19-0"></span>Recent Alerts and Events

The number of alerts and events displays 10 alerts and events per system. For example, if you are monitoring three systems, the 30 recent alerts and events are displayed.

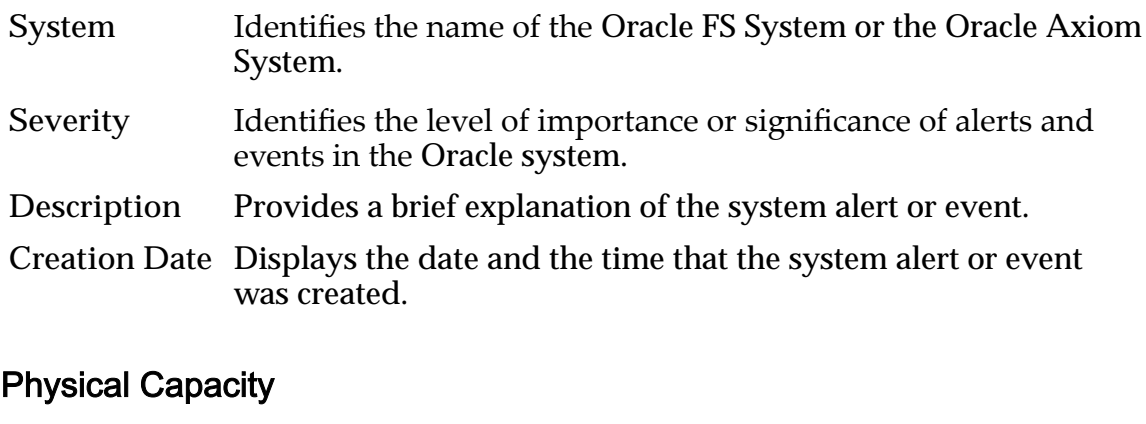

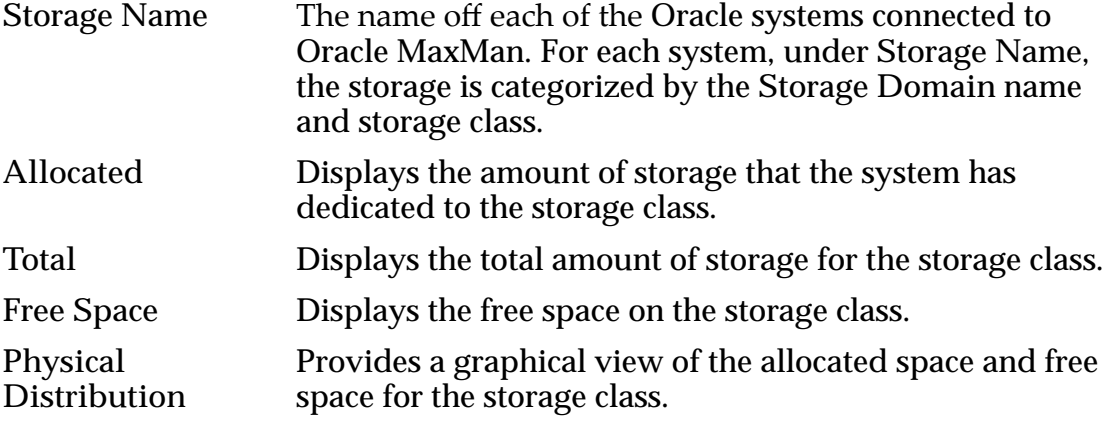

#### Related Links

*Oracle Axiom and Oracle FS Systems Descriptions [System Alerts Description](#page-21-0) [Recent Events Description](#page-22-0) [Software Modules Description](#page-23-0) [Manage a Monitored System](#page-24-0)*

### Oracle Axiom and Oracle FS Systems Descriptions

The Systems Description pages display the status and system information of each Oracle Axiom System and Oracle FS System that is monitored by the Oracle MaxMan application.

Separate pages are provided for the Oracle Axiom System and Oracle FS System in the Oracle MaxMan application. The pages are **Oracle Axiom Systems** and **Oracle FS Systems**; information for both pages is provided here.

Note: You can change how data is presented in any column of data by selecting the **Sort Ascending** or **Sort Descending** controls. Some columns, such as the

**System** Displays the system name. Version Identifies the release number of the Oracle FS System or the Oracle Axiom System. Overall Status Identifies the operating state of the Oracle FS System or the Oracle Axiom System. Valid statuses are: • Normal • Warning • Critical • Booting • Upgrading • Shutdown Pilot Status Identifies the operating state of a control unit (CU) within the Pilot. A status of Normal requires no action. **Controller or Slammer Status** Identifies the operating state of the CU of the Controller or Slammer. **Drive Enclosure or Brick Status** Identifies the operating state of the Drive Enclosure or Brick.

<span id="page-20-0"></span>**Storage Name** column, can be increased or decreased to display additional information using the **Expand** or **Collapse** controls.

#### System Summary

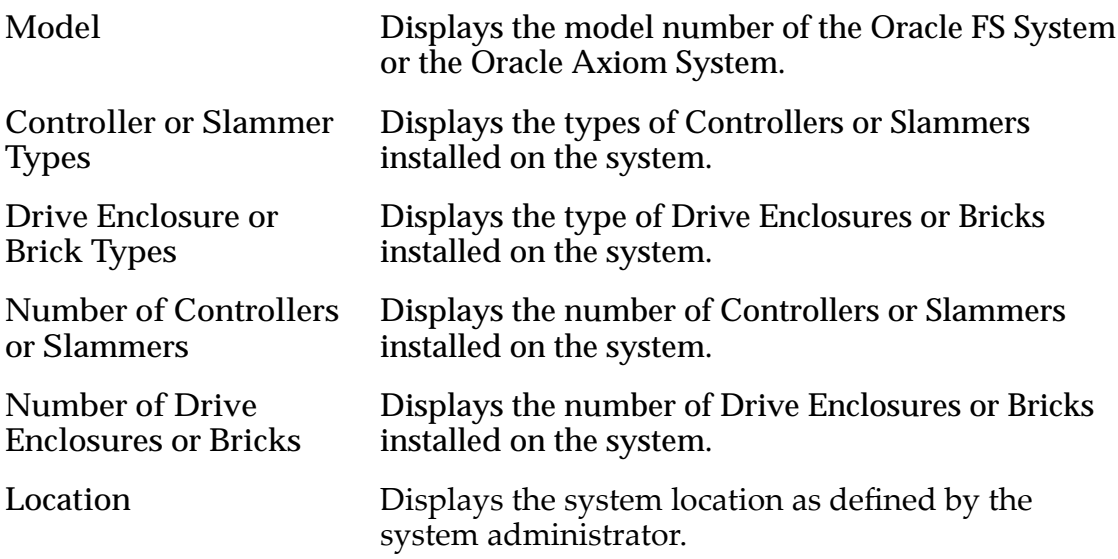

#### Pilot Management Interface

<span id="page-21-0"></span>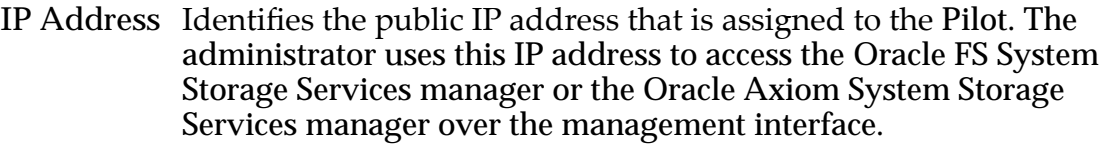

- **Netmask** Identifies the subnet mask for the public IP address that is permanently assigned to the Pilot.
- Gateway Identifies the IP address of the gateway server in the subnet to which the system belongs.

#### Pilot CU0 and CU1 Interfaces

- **IP** Address Identifies the IP addresses that are permanently assigned to the ports on the CUs in the Pilot.
- Netmask Identifies the subnet mask for the public IP address that is permanently assigned to the Oracle FS System or the Oracle Axiom System.
- Gateway Identifies the public IP address of the gateway server in the subnet of which the Oracle FS System or the Oracle Axiom System is a member.

#### Network Settings and Asset IDs

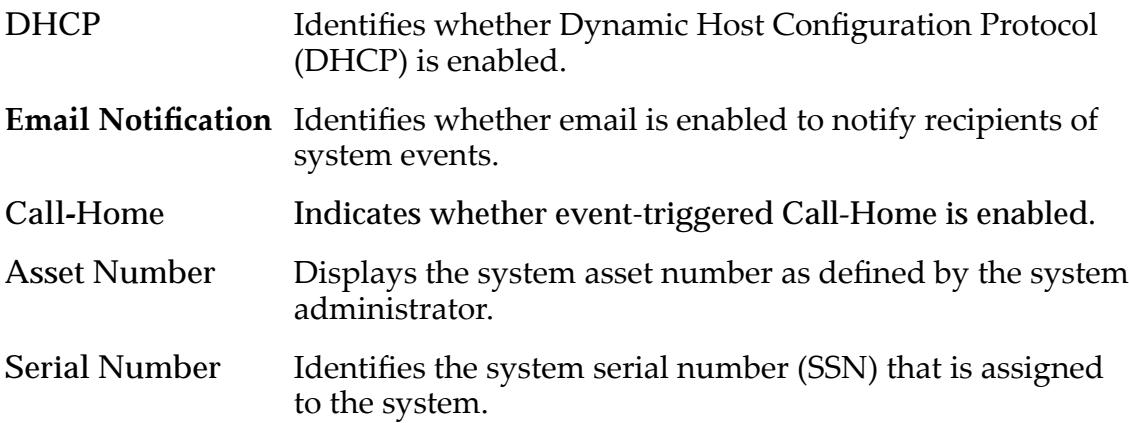

#### System Alerts Description

Displays system alerts for each Oracle FS System or the Oracle Axiom System monitored by Oracle MaxMan.

Note: You can change how data is presented in any column of data by selecting the **Sort Ascending** or **Sort Descending** controls. Some columns, such as the **Storage Name** column, can be increased or decreased to display additional information using the **Expand** or **Collapse** controls.

<span id="page-22-0"></span>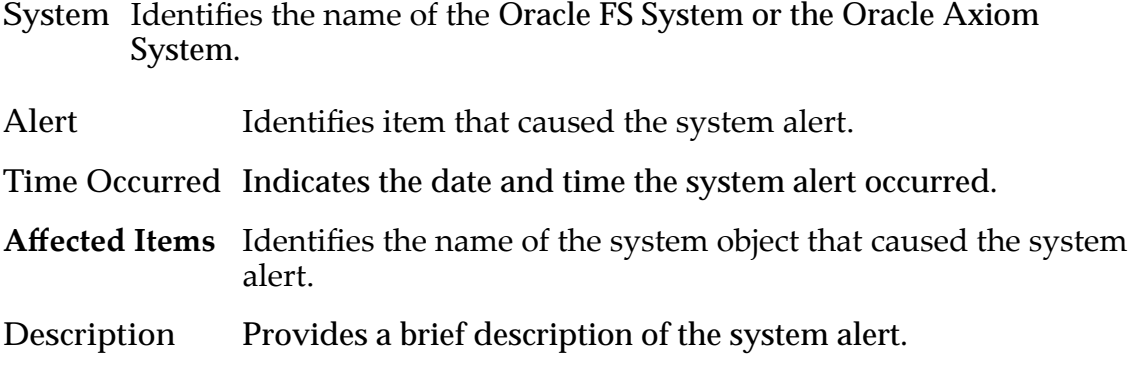

## Recent Events Description

Displays events for each Oracle FS System or the Oracle Axiom System monitored by Oracle MaxMan.

Note: You can change how data is presented in any column of data by selecting the **Sort Ascending** or **Sort Descending** controls. Some columns, such as the **Storage Name** column, can be increased or decreased to display additional information using the **Expand** or **Collapse** controls.

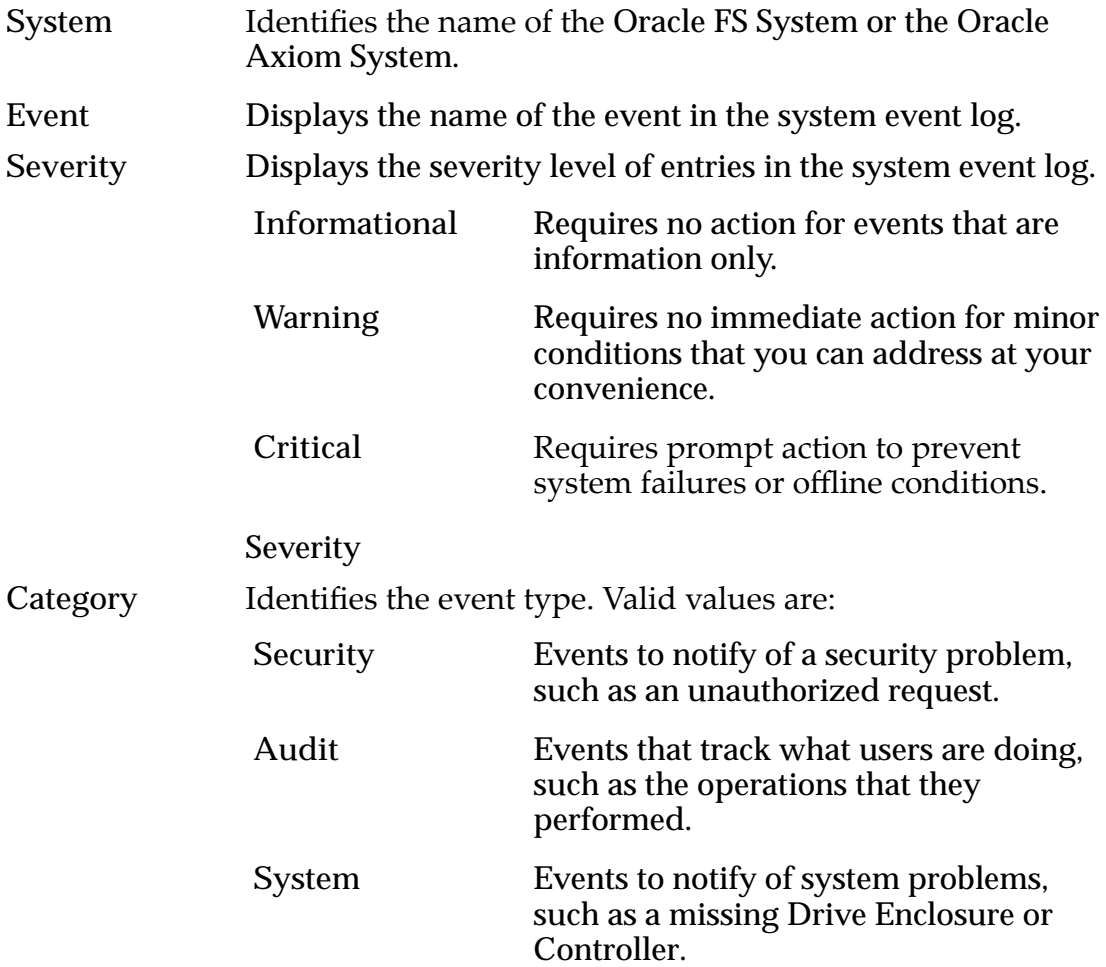

<span id="page-23-0"></span>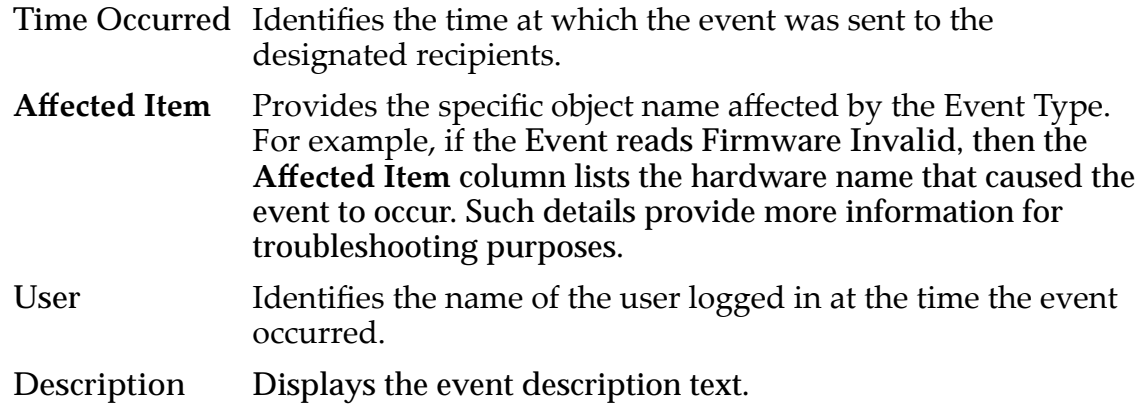

### Software Modules Description

Displays the installed software and firmware versions for each Oracle system connected to the Oracle MaxMan application.

Note: You can change how data is presented in any column of data by selecting the **Sort Ascending** or **Sort Descending** controls. Some columns, such as the **Storage Name** column, can be increased or decreased to display additional information using the **Expand** or **Collapse** controls.

- System Identifies the name of the Oracle FS System or the Oracle Axiom System.
- Module Identifies the name of a software or firmware module that is installed on the Oracle FS System or Oracle Axiom System.

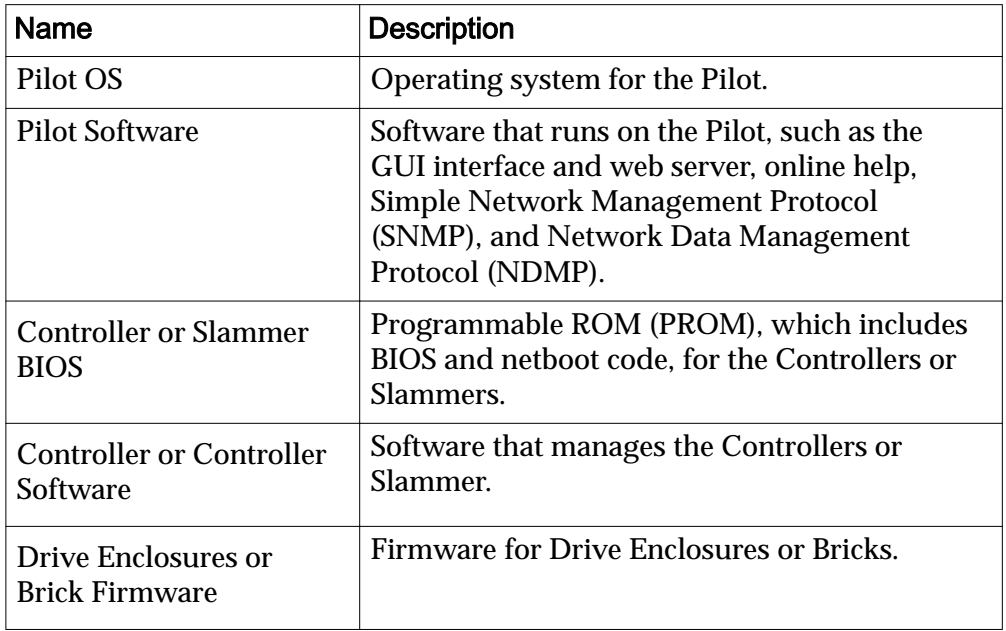

#### Table 3: Software module types

**Version** Identifies the version number of a software module. A value of *unsupported* indicates there is a problem with the individual software module. Contact Oracle Customer Support for assistance.

### <span id="page-24-0"></span>Manage a Monitored System

When there is an issue, such as an alert, with a system you are monitoring from the Oracle MaxMan, you can launch the graphical user interface (GUI) of the Oracle FS System or the Oracle Axiom System from the Oracle MaxMan application to address the issue.

Oracle MaxMan must be running and the current list is open.

- 1 From Oracle MaxMan, select an Oracle FS System or an Oracle Axiom System that you want to access to investigate a problem such as an alert.
- 2 Right-click the system and select **Manage Storage System**. The system login screen is displayed if the appropriate GUI version is available. If the GUI version is not available, a message **Download GUI Version** is displayed. Select **Yes** to download the required GUI version.
- 3 Log in to the system using the appropriate login credentials.

Oracle MaxMan continues to run while you are logged into an Oracle FS System or an Oracle Axiom System. Logging out of a system does not affect Oracle MaxMan.

# <span id="page-25-0"></span>Index

## A

add Oracle systems (Oracle MaxMan) [15](#page-14-0) Alerts and Events (Oracle MaxMan) field definitions  $19$ archive files how to extract [11](#page-10-0)

## C

client software how to download [10](#page-9-0) install [11](#page-10-0) client software packages description [9](#page-8-0) contact information  $\epsilon$ contacts, Oracle  $6$ customer support  $6$ 

# D

delete Oracle systems (Oracle MaxMan) [18](#page-17-0) documentation feedback  $6$ download client software [10](#page-9-0)

## E

education programs  $6$ Event Log overview (Oracle MaxMan) field definitions  $23$ 

## F

feedback, documentation  $\theta$ field definitions Alerts and Events (Oracle MaxMan) [19](#page-18-0) Event Log overview (Oracle MaxMan) [23](#page-22-0) Installed Software controls (Oracle MaxMan) [24](#page-23-0) Installed Software controls (Pillar Axiom MaxMan) [24](#page-23-0) Pilot CU 0/1 Interface controls (Oracle MaxMan) [22](#page-21-0) Pilot Management Interface controls (Oracle MaxMan) [21](#page-20-0) System Alerts overview (Oracle MaxMan) [22](#page-21-0) System Summary controls (Oracle MaxMan) [21](#page-20-0)

# G

GUI pages Alerts and Events (Oracle MaxMan) [19](#page-18-0), [20](#page-19-0) Event Log overview (Oracle MaxMan) [23](#page-22-0) Software Modules page (Oracle MaxMan) [24](#page-23-0) System Alerts overview (Oracle MaxMan) [22](#page-21-0) systems overview page (Oracle MaxMan) [20](#page-19-0)–[22](#page-21-0)

## I

install the MaxMan application using MSI [11](#page-10-0) the Oracle MaxMan application [11](#page-10-0)

## J

jar folder explained [12](#page-11-0)

## L

lists (Oracle MaxMan) contents [14](#page-13-0) how to add Oracle Axiom Systems [16](#page-15-0) add Oracle FS Systems [16](#page-15-0) add Oracle systems [15](#page-14-0) create [15](#page-14-0) delete [18](#page-17-0) modify [17](#page-16-0) open [17](#page-16-0) save [17](#page-16-0) opening [14](#page-13-0)

#### M

MaxMan application how to install using MSI [11](#page-10-0) MaxMan software client software location [11](#page-10-0) menu items main page (Oracle MaxMan) [14](#page-13-0) monitored lists (Oracle MaxMan) how to remove Oracle systems [18](#page-17-0) msi file type explained  $9$ 

### O

online help  $6$ 

Oracle documentation  $6$ Oracle FS System Manager how to install [11](#page-10-0) Oracle MaxMan application client software description [9](#page-8-0) how to download [10](#page-9-0) install using the command line [11](#page-10-0) run [12](#page-11-0) information [7](#page-6-0) monitored components [7](#page-6-0) Windows shortcut [11](#page-10-0) Oracle system client software package description  $\overline{g}$ Oracle systems (Oracle MaxMan) how to add [15](#page-14-0) delete [18](#page-17-0) manage [25](#page-24-0) remove [18](#page-17-0) Oracle Technology Network (OTN) [6](#page-5-0)

## P

Pilot CU 0/1 Interface controls (Oracle MaxMan) [22](#page-21-0) Pilot Management Interface controls (Pillar Axiom MaxMan) [21](#page-20-0) product support  $6$ 

# R

requisite reading  $\epsilon$ runOracleFMaxMan.sh explained [12](#page-11-0) runOracleMaxMan.bat explained [12](#page-11-0) runOracleMaxMancommand [12](#page-11-0)

# S

sales information  $6$ software, client available packages [9](#page-8-0) Support portal  $\boldsymbol{\delta}$ System Alerts overview (Oracle MaxMan) field definitions [22](#page-21-0) System Summary controls (Oracle MaxMan) [21](#page-20-0)

# T

tar file type explained  $10$ training programs  $6$ 

# $\mathsf{U}$

utilities software how to download [10](#page-9-0)

### W

Windows installer how to install the MaxMan application [11](#page-10-0)

# Z

zip file type explained  $10$